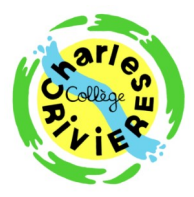

## **1ère connexion à Pronote**

Aller directement à l'adresse :<https://0450047g.index-education.net/pronote/>

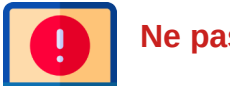

**Ne passez pas par l'ENT envole ou par le portail ATEN**

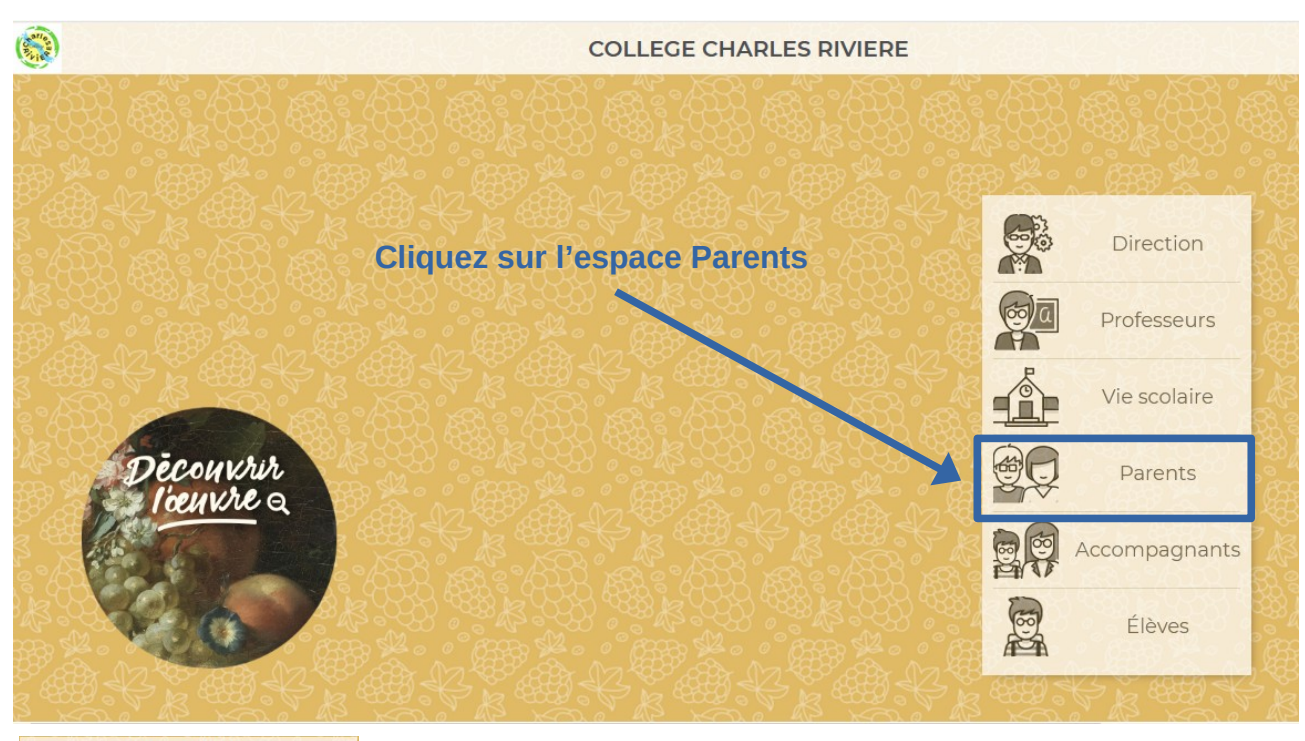

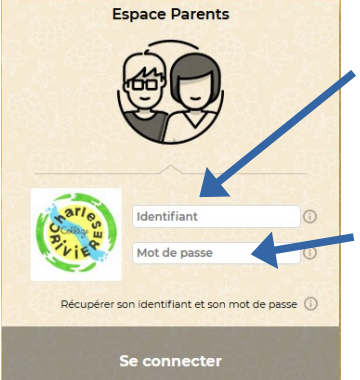

Saisissez votre identifiant, généralement l'initiale du prénom + le nom de famille en majuscule : Pour Fabrice Martin → FMARTIN

Saisissez le mot de passe provisoire qui vous a été envoyé

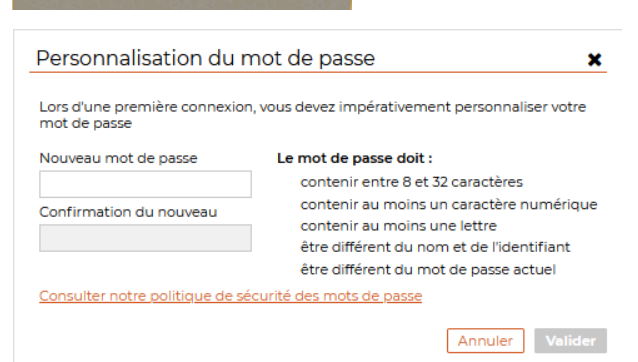

Dans la fenêtre suivante, modifiez le mot de passe : c'est vous qui le choisissez, assurezvous de ne pas l'oublier !

## **Vous accédez à votre espace Pronote**

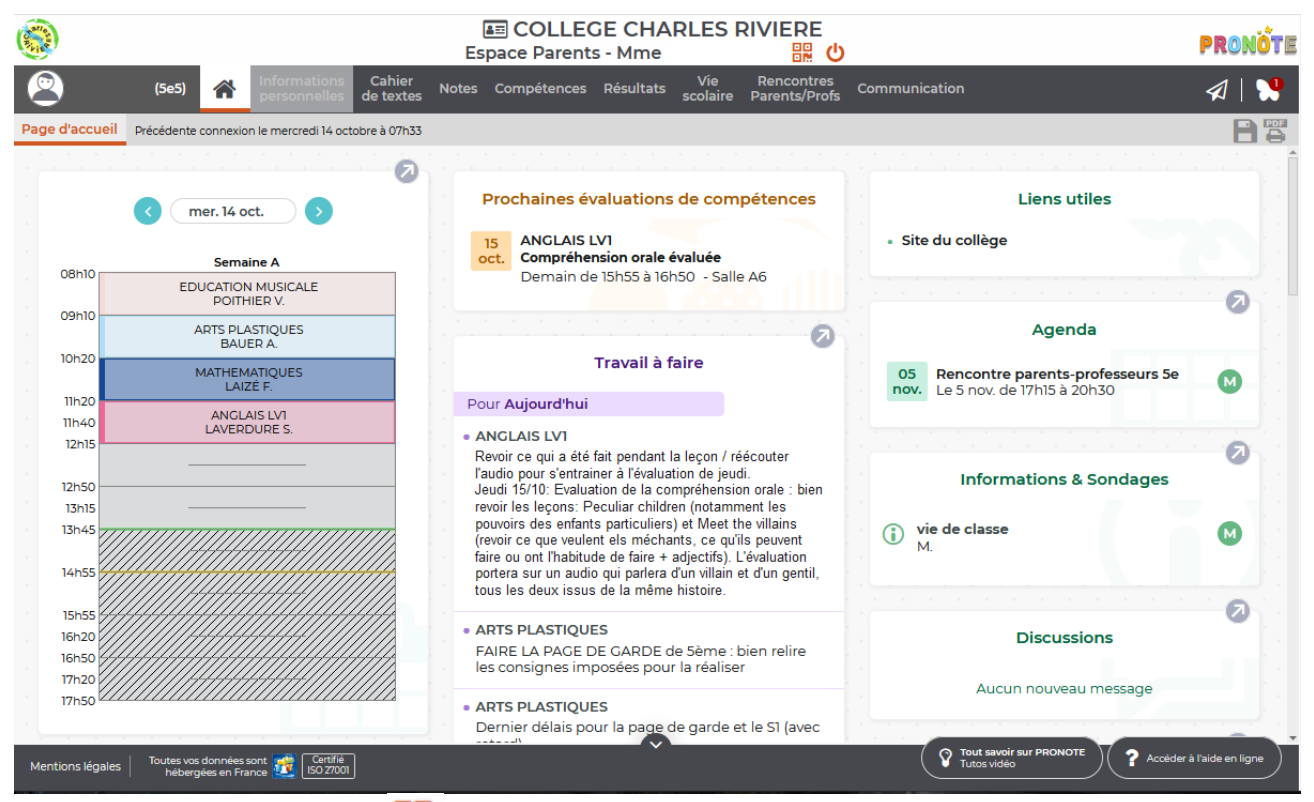

En cliquant sur le symbole  $\frac{10}{6}$  (à droite de votre nom), vous générez un code QR à lire depuis l'application Pronote sur votre smartphone.

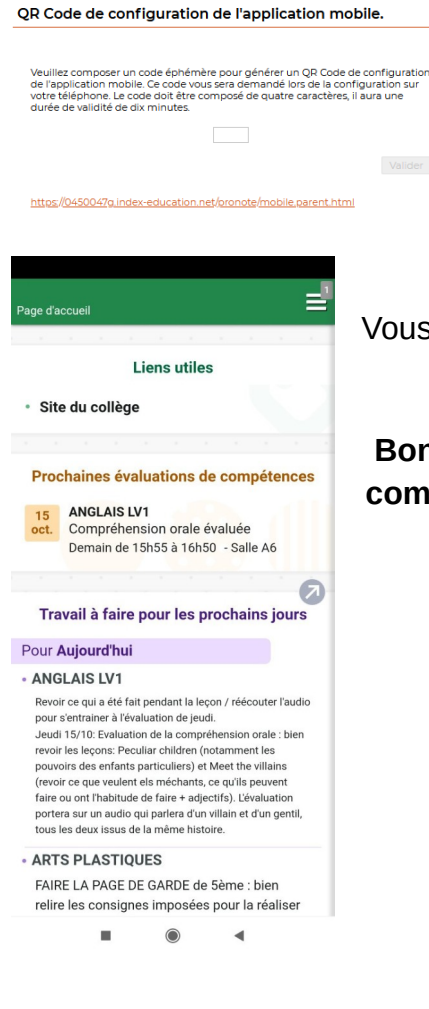

\* Renseignez un code à 4 chiffres (simples à retenir) pour afficher le code à scanner

QR Code de configuration de l'application mobile.

https://0450047g.index-edu

Vous retrouvez les mêmes informations que sur le site Pronote.

**Bonne connexion, et n'oubliez pas : les informations sur le compte « Parents » ne sont pas identiques à celles données aux élèves !**